## **Acesso a Rede da Instituição através de VPN**

As **credenciais de acesso** devem ser solicitada através do [sistema de chamados,](https://suporte.pb.utfpr.edu.br) justificando a necessidade e quais serviços ou equipamentos precisa acessar.

Com as credenciais, instalar o aplicativo **[Forticlient VPN](https://filestore.fortinet.com/forticlient/FortiClientVPNOnlineInstaller.exe)**.

Após instalação do software configurar a conexão VPN, informando os parametros:

- **Nome da Conexão:** UTFPR-PB
- **Gateway Remoto:** 200.134.18.34
- **Porta Customizada:** Ative a opção para utilizar e coloque o número: 10443
- Os demais parâmetros devem ser deixados no padrão.

## Conforme vemos na imagem:

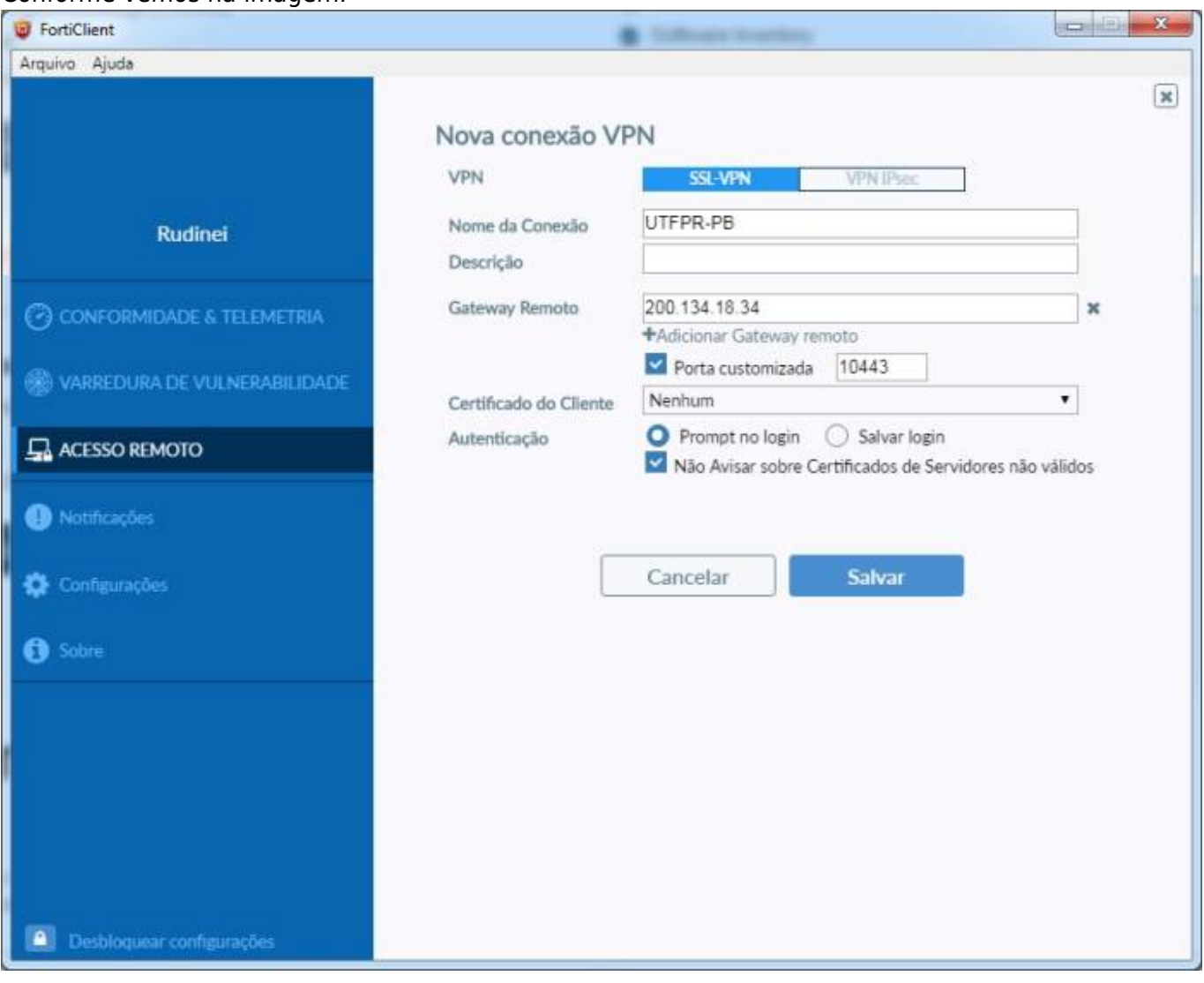

Last update: 2024/02/20 17:30 manuais:vpn\_-\_configuracao\_do\_cliente\_de\_acesso http://wiki.pb.utfpr.edu.br/dokuwiki/doku.php?id=manuais:vpn\_-\_configuracao\_do\_cliente\_de\_acesso

From: <http://wiki.pb.utfpr.edu.br/dokuwiki/>- **WIKI COGETI-PB**

Permanent link: **[http://wiki.pb.utfpr.edu.br/dokuwiki/doku.php?id=manuais:vpn\\_-\\_configuracao\\_do\\_cliente\\_de\\_acesso](http://wiki.pb.utfpr.edu.br/dokuwiki/doku.php?id=manuais:vpn_-_configuracao_do_cliente_de_acesso)**

Last update: **2024/02/20 17:30**

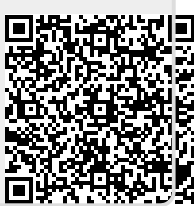